# 大连东软信息学院教务网络管理系统学生操作手册-选课部分

# 1 登录教务网络管理系统

输入网址: [http://newjw.neusoft.edu.cn](http://newjw.neusoft.edu.cn/)

选择身份为学生,输入学号、密码及验证码(初始密码为学号),点击<mark>登录</mark>即可。 如图 1-1 示。

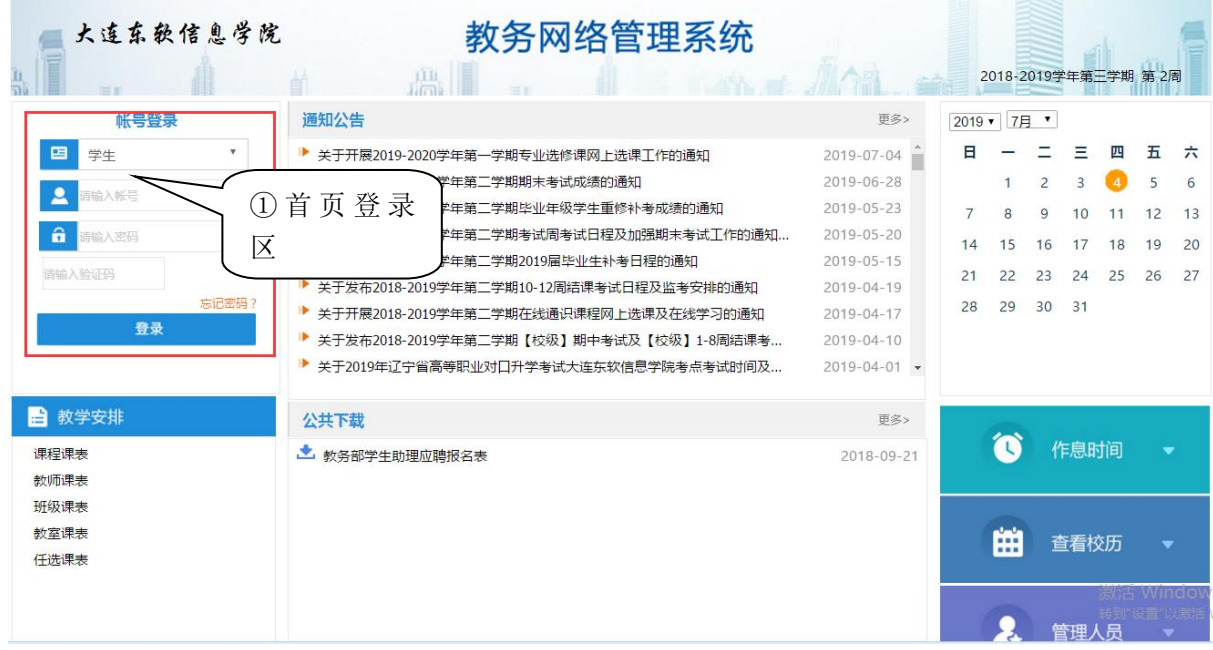

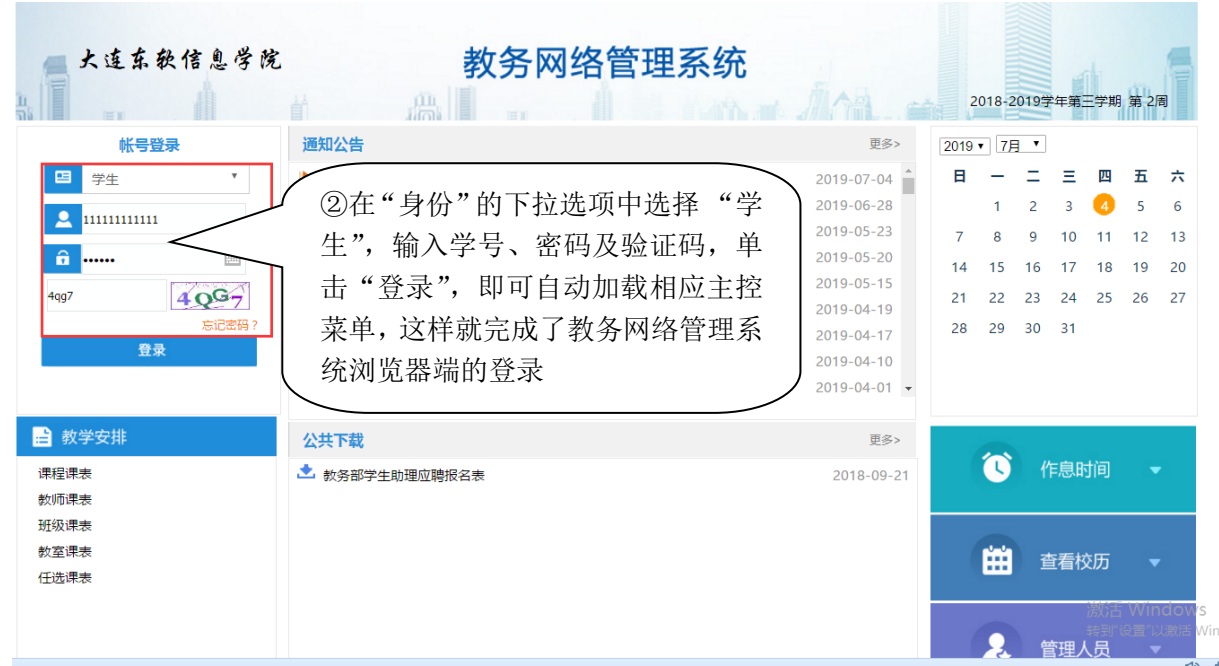

图 1-1 用户登录界面

### 2 网上选课

单击主控菜单项"网上选课",即可展开相应菜单(图 2-1)。

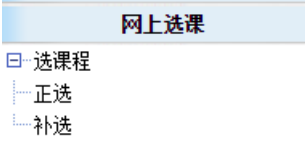

图 2-1 网上选课

单击某一菜单项,即可加载相应页面。

初修选课划分为正选、退选、补选三个阶段,每一阶段的操作基本相同。

注意: 使用 IE8 浏览器时, 如点击 网上选课 但无法加载图 2-1 所示菜单, 请打开浏 览器中<mark>工具-兼容性视图</mark>功能。如下图示。

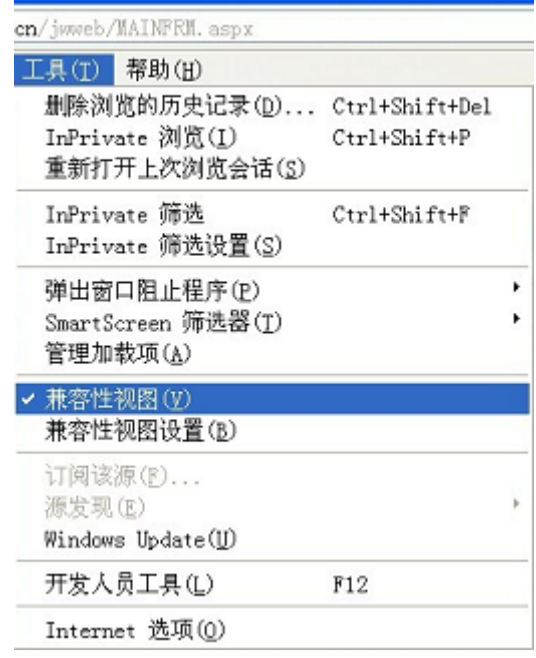

### 2.1 正选

单击菜单项网上选课→正选,即可加载相应页面。

课程范围包括:主修(本年级/专业) -- 对应必修课及专业选修课(限选课)选课; 主修(公共任选) -- 对应公共选修课(任选课)选课; 辅修专业 -- 对应辅修专业选课。

正选课程范围如图 2-2 所示。

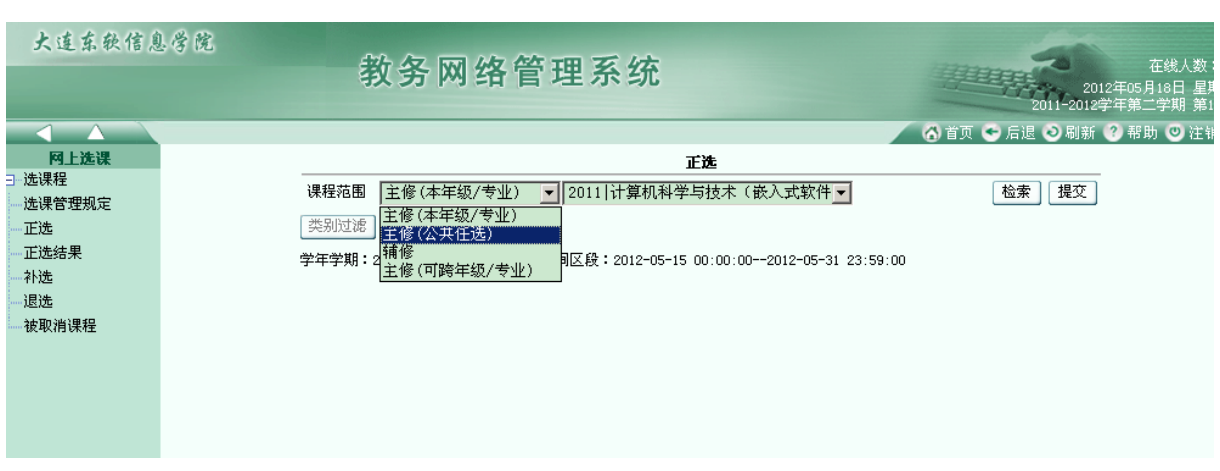

图 2-2 正选课程范围

下面以主修(公共任选)为例,介绍正选流程,如图 2-3 示,正选其他类别课程的 选课流程与主修(公共任选)相同。分 5 个步骤:

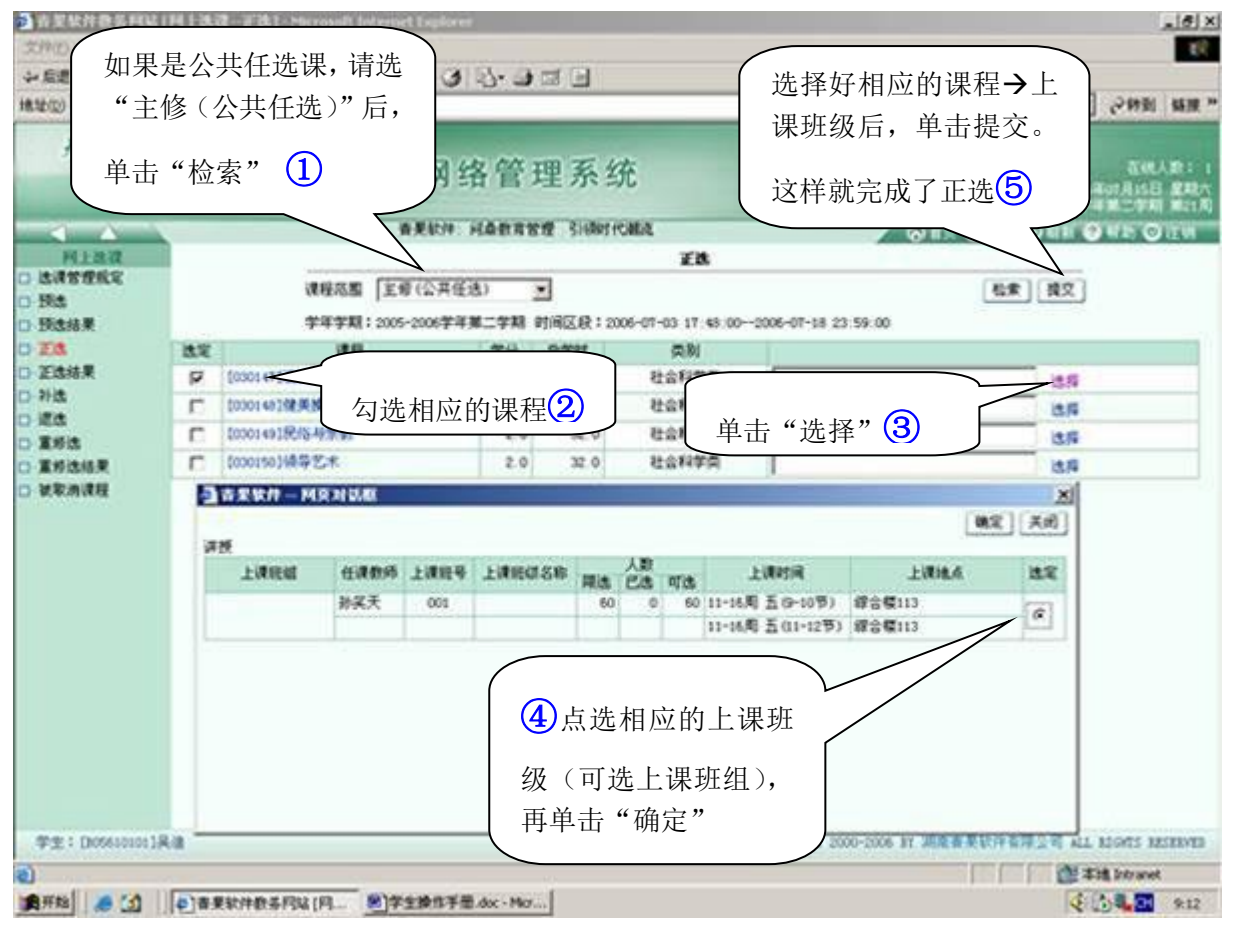

图 2-3 学生正选操作流程

(1) 浏览相应的可正选课程→上课班级/上机班级/实验班级(正选成功的课程→上 课班级/上机班级/实验班级浮顶);单击某一<课程>链接,即可浏览相应课程的详细信 息。

(2) 逐一勾选课程,单击课程对应的<选择>链接,即可展开相应页面;浏览相应任

课教师/上课班级、指导教师/上机班级、指导教师/实验班级的详细信息(含授课方式、 上课班组、上课时间、上课地点、人数(限选/已选/可选));单击<教师>链接,即可浏 览相应教师的详细信息;分别单击单选按钮选定任课教师/上课班级之一、指导教师/上 机班级之一、指导教师/实验班级之一(依据上课班组自动联动);单击"确定"按钮即 可。

(3) 单击"提交"按钮,即可提交选定的任课教师/上课班级、指导教师/上机班级、 指导教师/实验班级(同时获得相应的正选成功/失败信息(含原因:时间冲突,突破人数 上限,突破学分上限,突破门数上限等))。

(4) 提交成功后,可在"正选结果"界面中查看当前的选课结果。正选阶段,如需 退选课程,可在"正选结果"中点击退选按钮,即可退掉选定的课程。

2.2 补选

正选阶段结束后,系统将开放补选功能,学生可在规定时间内补选课程。单击菜单 项"网上选课→补选",即可加载相应页面。

操作方法类似于 2.1。

#### 3 教学安排

单击主控菜单项教学安排,即可展开相应菜单(图 3-1)。

教学安排 口--数学安排表 □ 调/停课信息

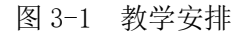

单击某一菜单项,即可加载相应页面(如图 3-2)。

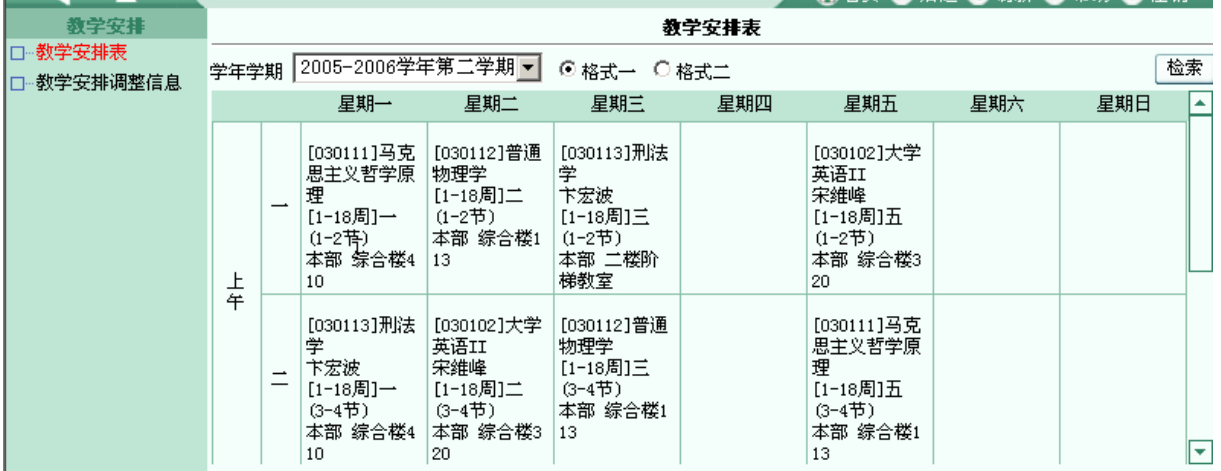

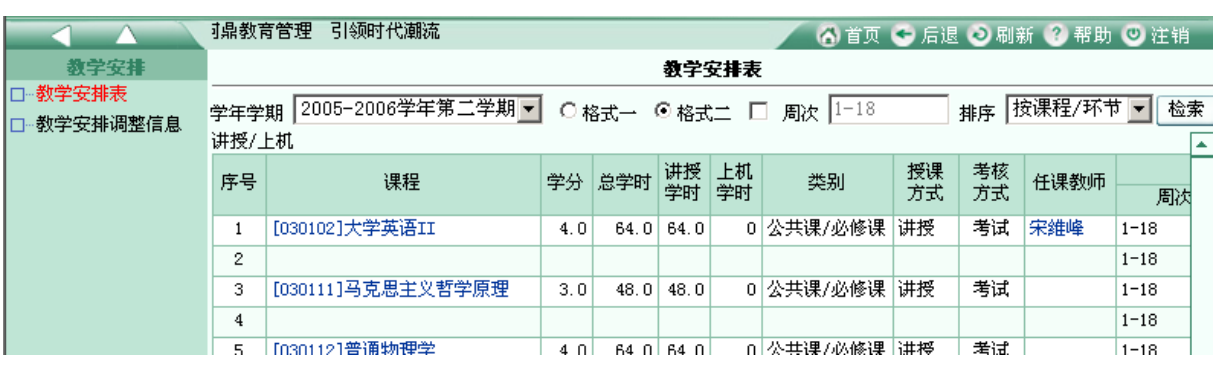

格式二

3-2 教学安排表

# 4 其它

## 4.1 修改个人密码

建议您保管好自己的密码,以防他人非法修改您的相关信息(如图 4-1 所示)。

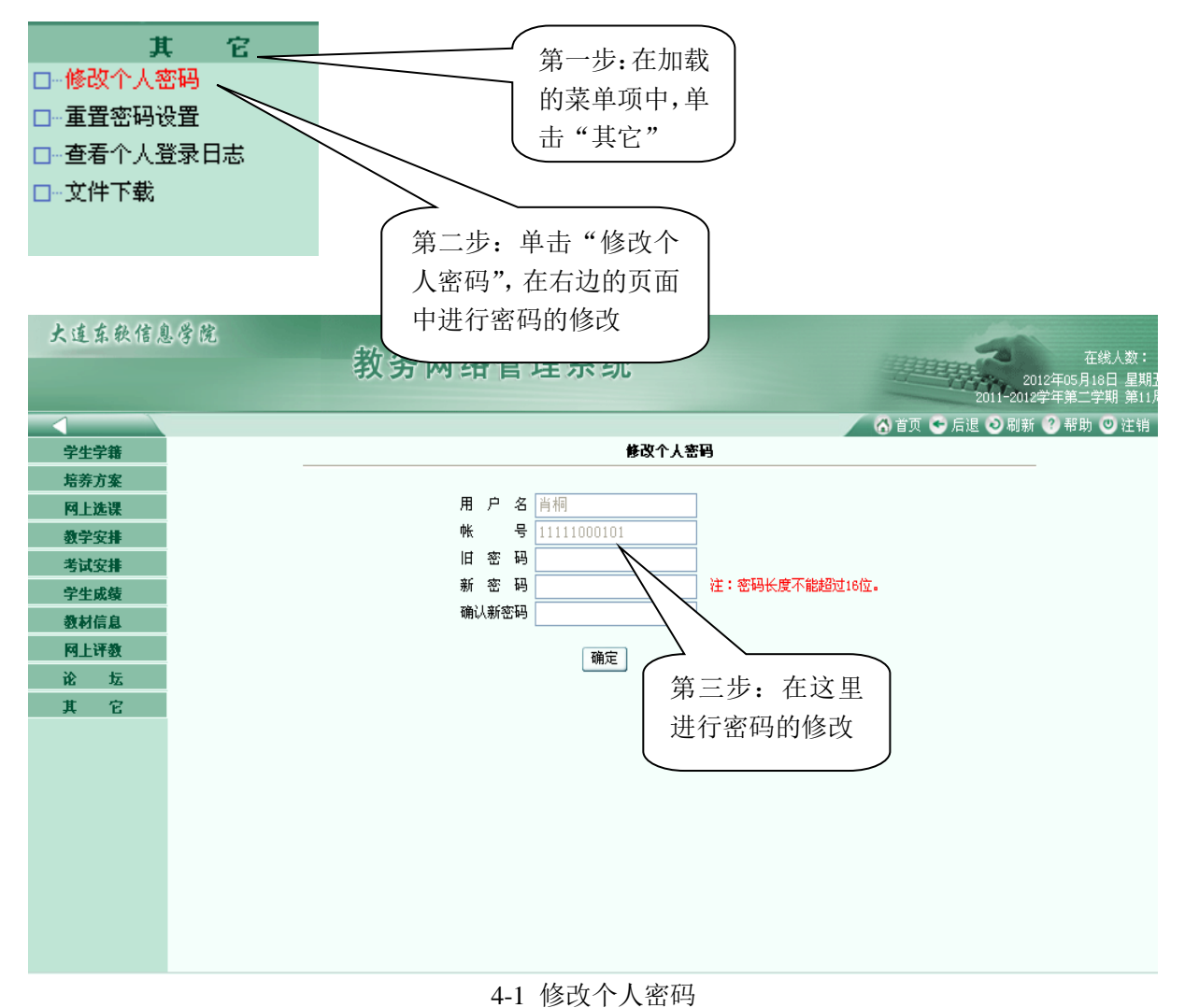

### 4.2 重置密码设置

修改个人密码后,请务必设置并牢记重置密码问题及答案(如图 4-2 所示)。以便您 忘记密码时可以通过点击首页"忘记密码"功能,回答重置密码的问题自行找回密码。

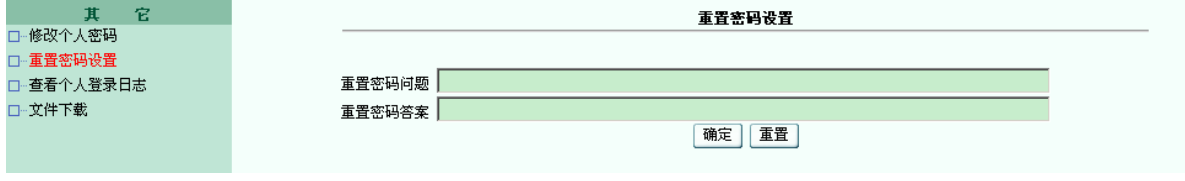

4-2 重置密码设置